# **Anleitung zur Videokonferenz in Iserv**

- 1) Teilnahme an einer Videokonferenz in Iserv
- 2) Teilnahme an einer Videokonferenz per Einladungs-Link
- 3) Status setzen in der Videokonferenz
- 4) Gruppenräume betreten.

## **1) Teilnahme an einer Videokonferenz in Iserv**

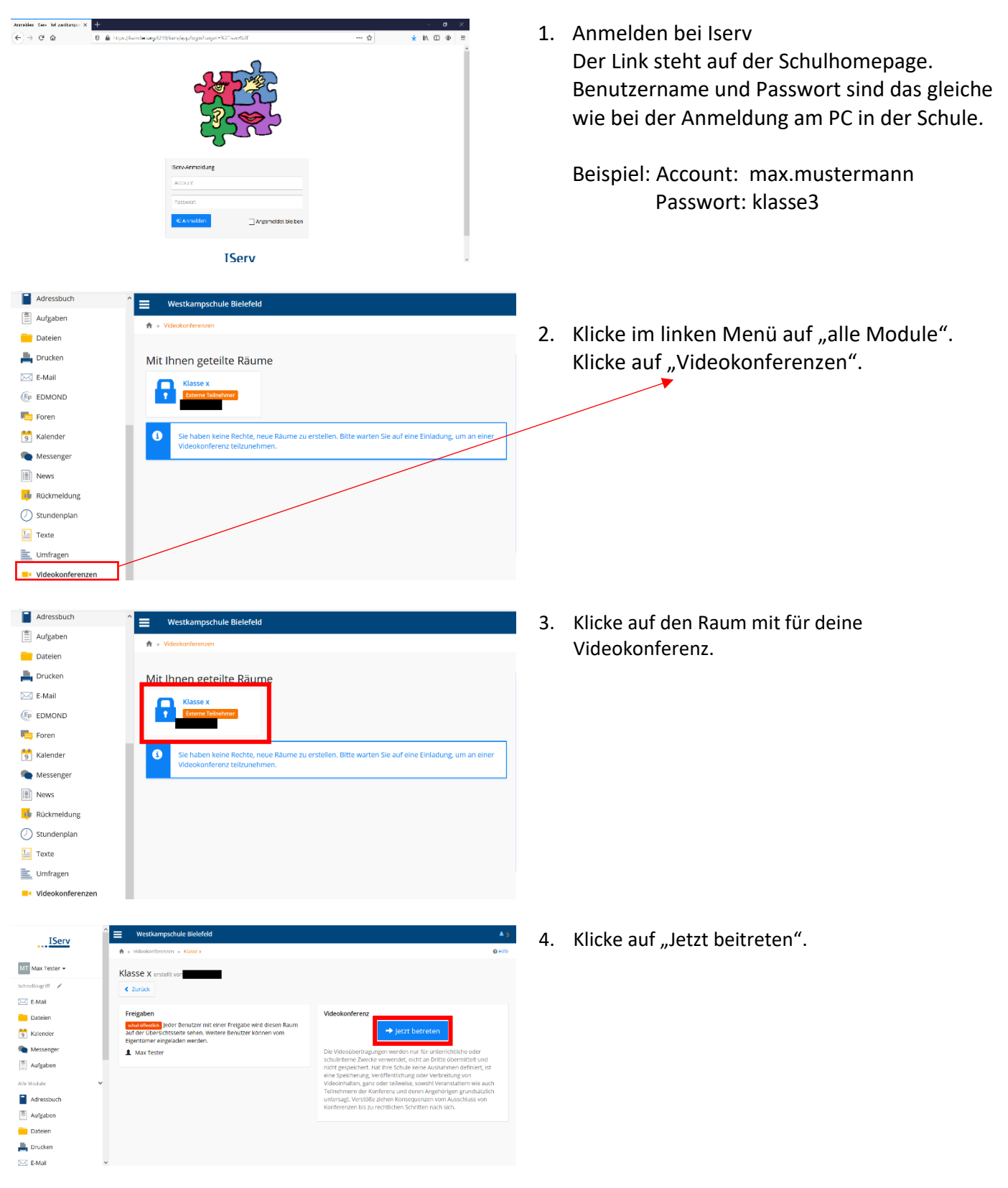

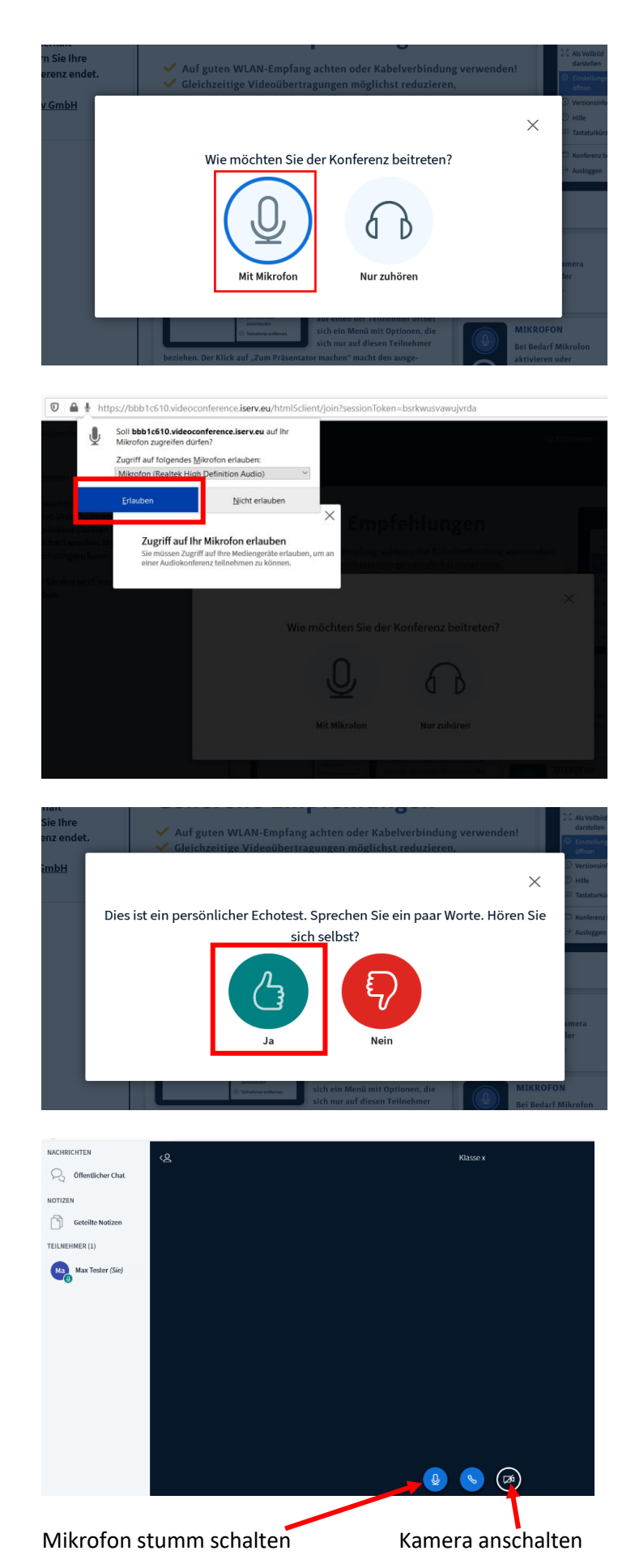

5. Klicke auf "Mit Mikrofon"

6. Zugriff auf das Mikrofon "erlauben" klicken.

7. Jetzt teste dein Mikrofon. Sprich etwas! Du hörst dich selbst. Klicke auf "Ja".

> Geschafft! Du nimmst an der Videokonferenz teil!

Hier siehst du, wo man das Mikrofon und die Kamera einschaltet und wieder ausschaltet.

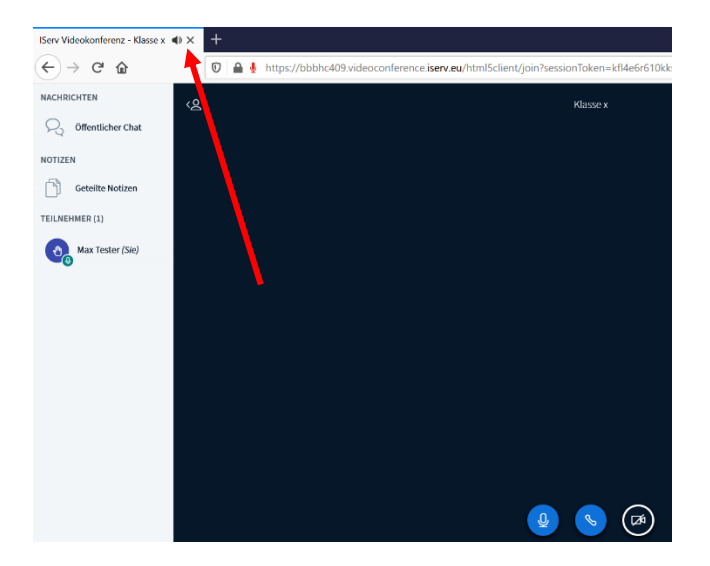

Die Videokonferenz ist zu Ende. Schließe das Browser-Fenster der Videokonferenz.

#### **2) Teilnahme an einer Videokonferenz per Einladungs-Link**

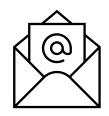

Einladung zur Videokonferenz "Klasse x"

Ich möchte Sie zu meiner Videokonferenz "Klasse x" einladen.

Bitte folgen Sie diesem Link, um der Konferenz beizutreten:

https://iserv.lwl.org:8219/iserv/public/videoconference /7eFUWJijeaRCuFvuVQnu1N

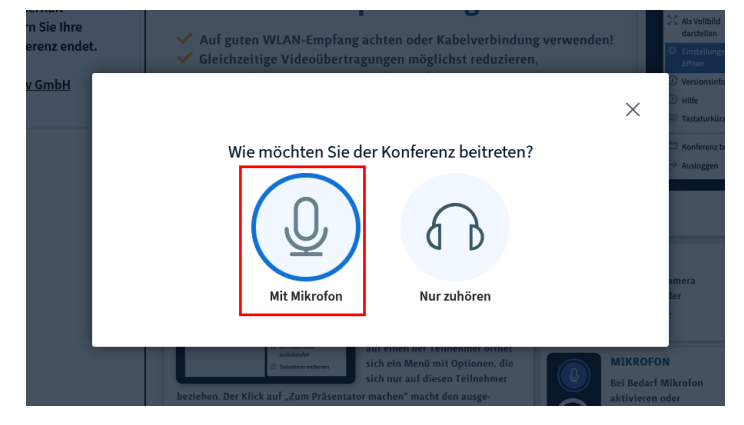

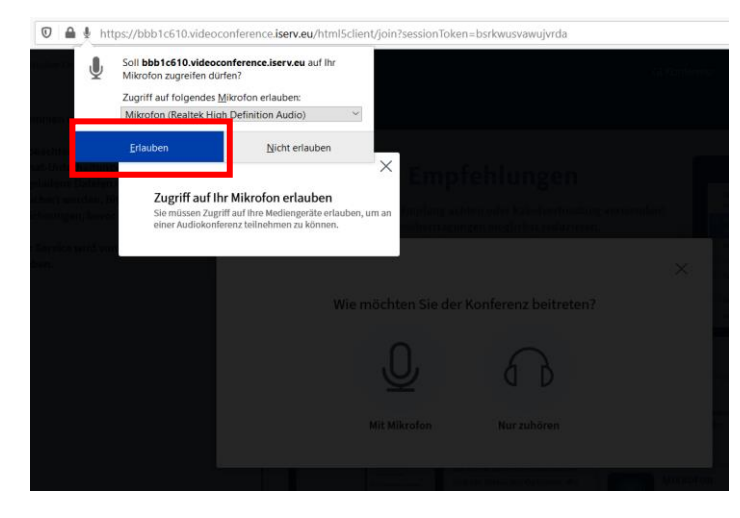

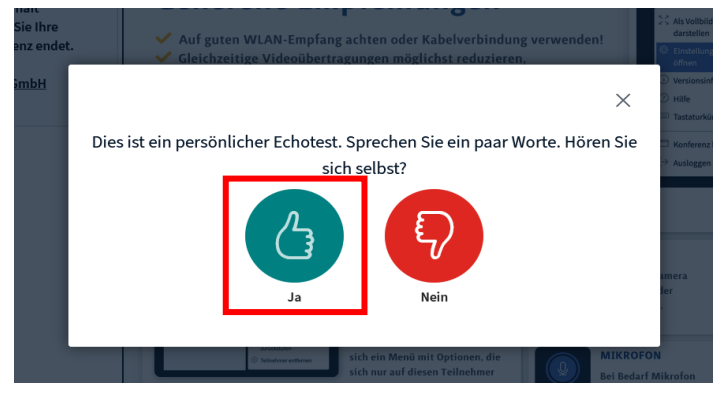

- 1. Öffne dein E-Mail-Programm.
- 2. Öffne die E-Mail mit dem Einladungslink
- 3. Klicke den Link in der E-Mail an.
- 4. Du wirst zur Videokonferenz weitergeleitet.
- 5. Klicke auf "Mit Mikrofon"

6. Zugriff auf das Mikrofon "erlauben" klicken.

7. Jetzt teste dein Mikrofon. Sprich etwas! Du hörst dich selbst. Klicke auf "Ja".

> Geschafft! Du nimmst an der Videokonferenz teil!

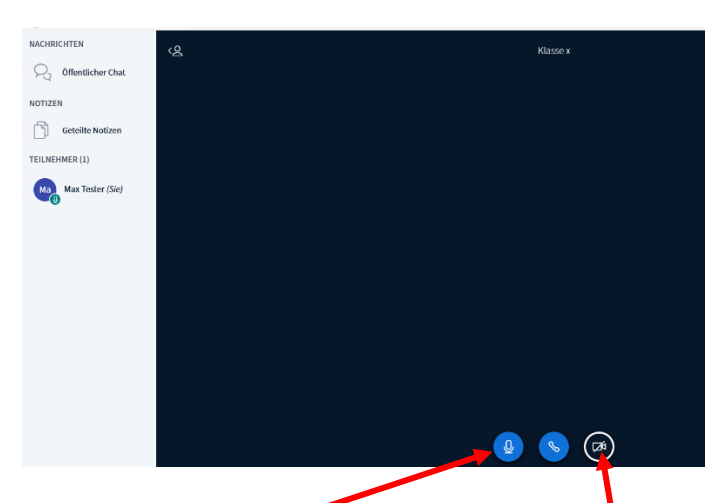

Mikrofon stumm schalten Kamera anschalten

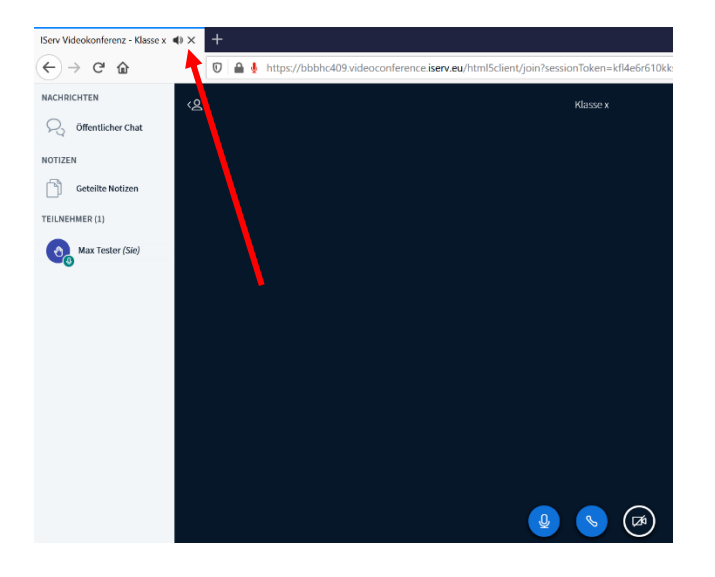

Hier siehst du, wo man das Mikrofon und die Kamera einschaltet und wieder ausschaltet.

Die Videokonferenz ist zu Ende. Schließe das Browser-Fenster der Videokonferenz.

#### **3) Status setzen in der Videokonferenz**

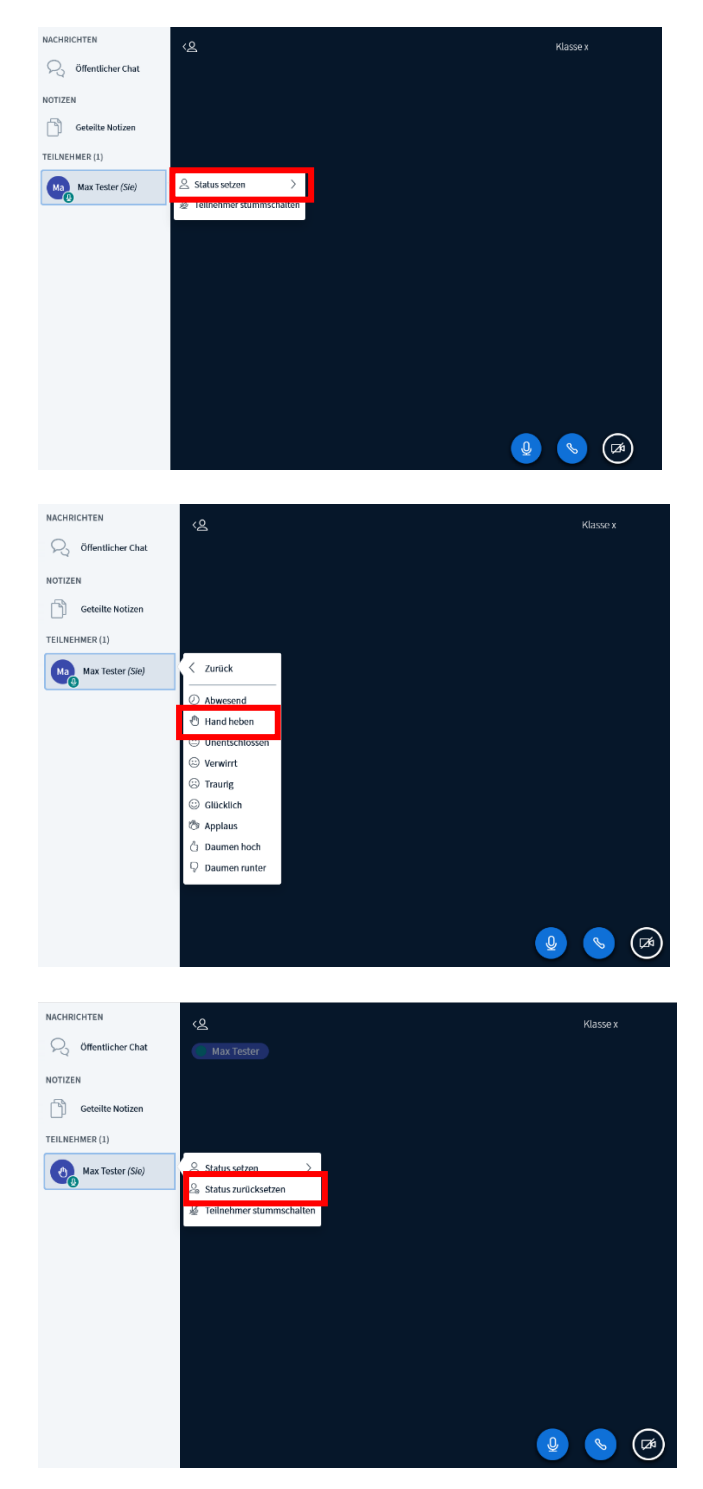

Wenn du aufgefordert wirst einen Status zu setzten:

- Klicke unter "Teilnehmer" auf deinen eigenen Namen
- Klicke "Status setzen"
- Wähle deinen Status aus.
- z.B. "Hand heben", wenn du dich melden möchtest
- Vergiss nicht deinen Status wieder zurückzusetzen!

### **4) Gruppenräume betreten.**

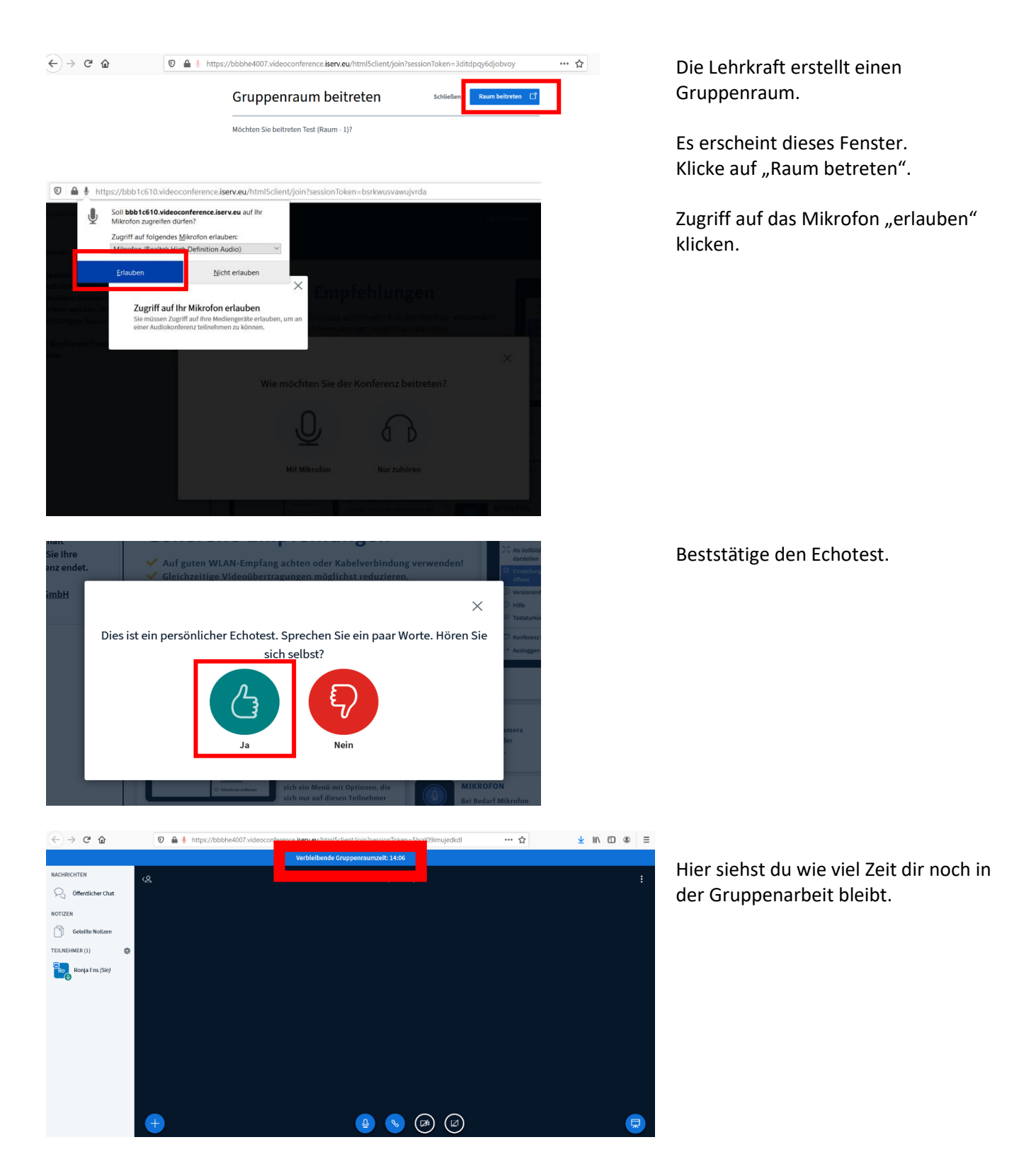

Ist die Gruppenarbeit zu Ende, gelangst du wieder in den Hauptvideoraum.